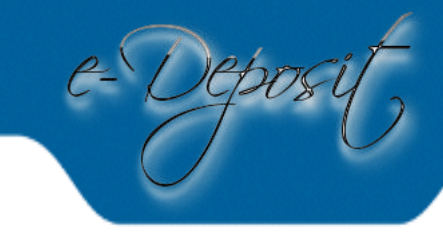

# **VISITE GUIDÉE E-DEPOSIT POUR LES TRADUCTEURS, INTERPRÈTES ET TRADUCTEURS-INTERPRÈTES JURÉS**

## **https://access.eservices.just.fgov.be/edeposit**

## **Étape 1 – Préparation**

Avant de commencer l'enregistrement, préparez les éléments suivants:

- Votre carte d'identité électronique
- Un lecteur de carte e-ID
- Votre curriculum vitae en format PDF
- Une copie d'un état de frais envoyée au SPF Justice OU une copie d'une décision de justice pour laquelle vous avez été désigné, en format PDF
- Une photo pour la carte d'identification (ne dépassant 5MB)
- Numéro(s) de BCE à travers lequel vous facturez

Les conditions auxquelles votre PC/navigateur doit répondre, sont décrites sur la page de connexion. L'installation prend 5 minutes. Veuillez utiliser Internet Explorer, Firefox ou Chrome.

## **Étape 2 – Identification via eID**

Cliquez sur '**Connexion**'. Insérez votre carte eID dans le lecteur de carte. Cliquez sur '**continuer**' dans l'écran de CSAM (= même logiciel que Tax-on-web). Entrez votre code PIN de votre carte eID.

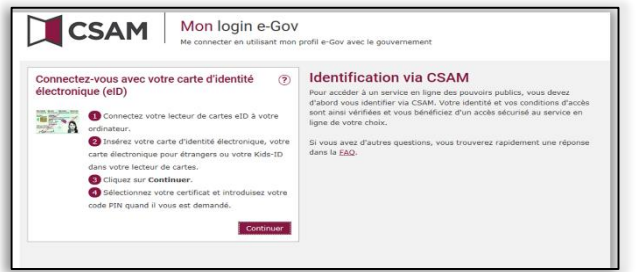

Après enregistrement, sélectionnez votre langue.

## **Étape 3 – Sélectionner un profil & une action**

Sur la page d'accueil, sélectionnez un profil (Traducteur/Interprète) et une action. Lors de la première connexion, sélectionnez l'action '**Créer mon profil en tant qu'interprète ou traducteur'**. Ensuite, cliquez sur le bouton **'Suivant'**.

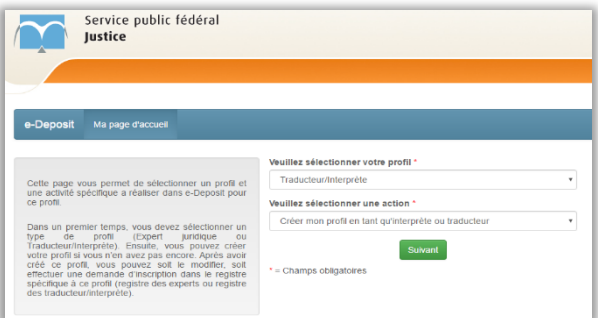

## **Étape 4 – Créer un profil**

Vous arrivez sur la page '**Mon profil – Traducteur/Interprète**'. Le profil se compose de trois parties: Votre adresse mail, vos coordonnées et votre disponibilité.

#### *Votre adresse mail*

Introduisez votre adresse mail et cliquez sur le bouton '**Confirmer**'. Un code de validation sera envoyé immédiatement par mail. Entrez le code et cliquez sur le bouton '**vérifier code de validation**'.

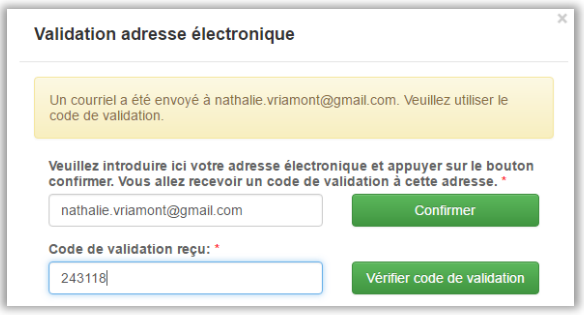

## *Vos coordonnées*

Remplissez les informations et ajoutez votre photo.

- La photo ne peut dépasser 5 MB (vérifiez la taille
- $\bullet$  via clic droit sur le fichier > propriétés > taille\*).

#### *Votre disponibilité*

Sélectionnez un ou plusieurs arrondissement(s) judiciaire(s), langue(s) et procédure(s) pour lesquelles vous vous mettez à disposition.

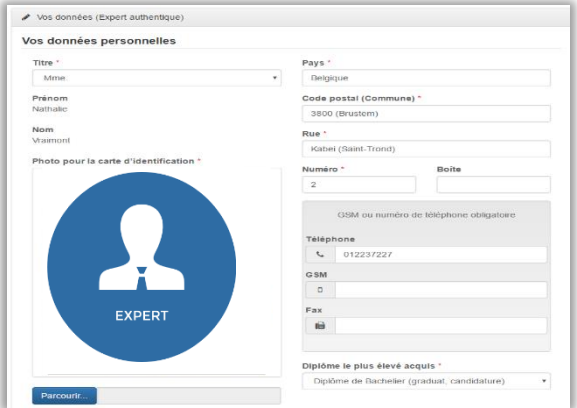

Cliquez sur le bouton '**Valider Profil**'.

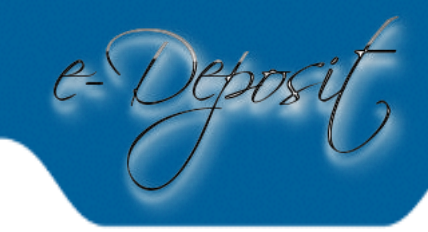

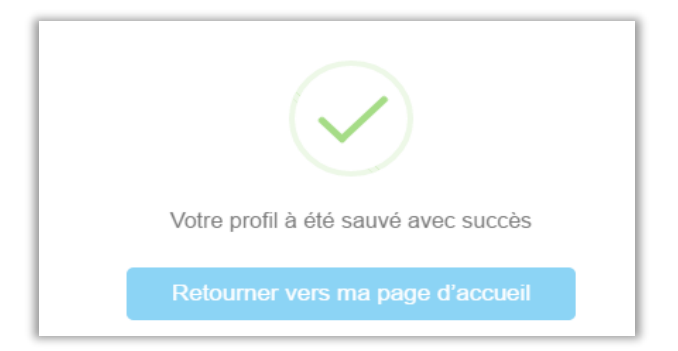

Cliquez sur '**Retourner vers ma page d'accueil**' et sélectionnez '**Gestions des langues au registre des traducteurs/interprètes'**.

# **Étape 5 – Maintenir/gérer les spécialisations**

La demande d'enregistrement se compose de deux parties: Ajouter des spécialisations et ajouter les documents requis.

## *Ajouter des spécialisations*

Sélectionnez une '**Spécialisation**' (traducteur/interprète), la '**Langue source'** et puis la '**Langue cible'**. Finalement, cliquez sur le bouton '**Ajouter**' pour chaque nouvelle addition.

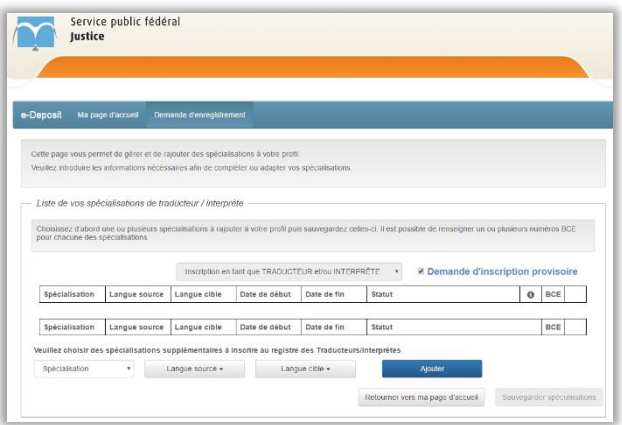

Pour chaque spécialisation, il y a la possibilité d'ajouter un ou plusieurs numéros de BCE que vous utilisez pour envoyer

votre états de frais. Appuyez sur**+**. Après avoir ajouté un ou plusieurs numéros de BCE, cliquez sur '**Confirmer**'.

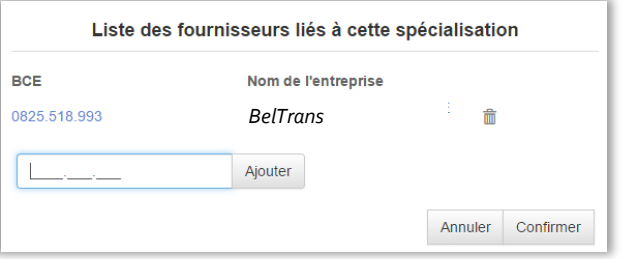

Confirmez vos '**langues'** en appuyant sur le bouton '**Sauvegarder spécialisations**'.

#### *Ajouter les documents requis*

Ajoutez les documents qui sont nécessaire pour l'enregistrement dans le registre temporaire.

- Votre curriculum vitae, en format PDF ET
- Une copie d'un état de frais envoyée au SPF Justice OU une copie d'une décision de justice en format PDF pour laquelle vous avez été désigné

Cliquez sur **+** pour ajouter les pièces jointes séparément.

1 document ne peut dépasser 2 MB. L'ensemble de toutes les pièces jointes ne peuvent dépasser 10 MB. (Vérifiez via clic droit sur le fichier > propriétés > taille\*).

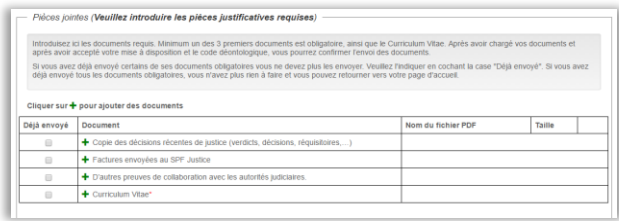

Après l'ajout des documents, cochez la case suivante: '**Je déclare me mettre à disposition…**', ensuite cliquez sur le code déontologique, lisez le code et puis cliquez sur le bouton '**Adhérer**'.

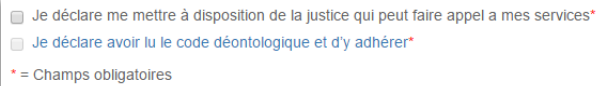

Finalement, cliquez sur le bouton '**Envoyer documents'**. Vous recevez un accusé de réception de votre demande d'enregistrement via votre adresse mail validée et l'accusé de réception est aussi consultable à l'écran.

#### **Accusé de réception**

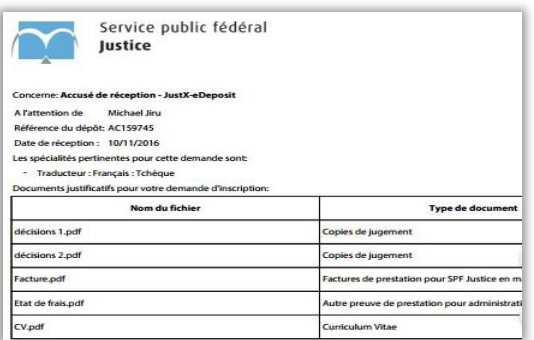